## Access Personal Website - FALW and FEW

To access your personal homepage which was given to you before the migration of all IT services to the central IT department, the below instructions will help you do so.

## **Related articles**

- [Skype for Business using macOS](https://confluence.vu.nl/display/ITH/Skype+for+Business+using+macOS)
- [VUnet](https://confluence.vu.nl/display/ITH/VUnet)
- [Connect to SurfDrive via WebDrive](https://confluence.vu.nl/display/ITH/Connect+to+SurfDrive+via+WebDrive)
- [Scientific Workplace SBE employees only](https://confluence.vu.nl/display/ITH/Scientific+Workplace+-+SBE+employees+only)
- [Connect to SciCloud](https://confluence.vu.nl/display/ITH/Connect+to+SciCloud)

## **Step-by-step guide**

Note You can use an FTP-client such as WinSCP, but preferably you use WebDrive to connect to your personal website on the Linux-server.

## **1 - Using WebDrive to access your personal website**

- Start WebDrive from the Start-menu.
- Add a new connection by clicking **New**
- In the next screen, click **SFTP** and then click **Next**

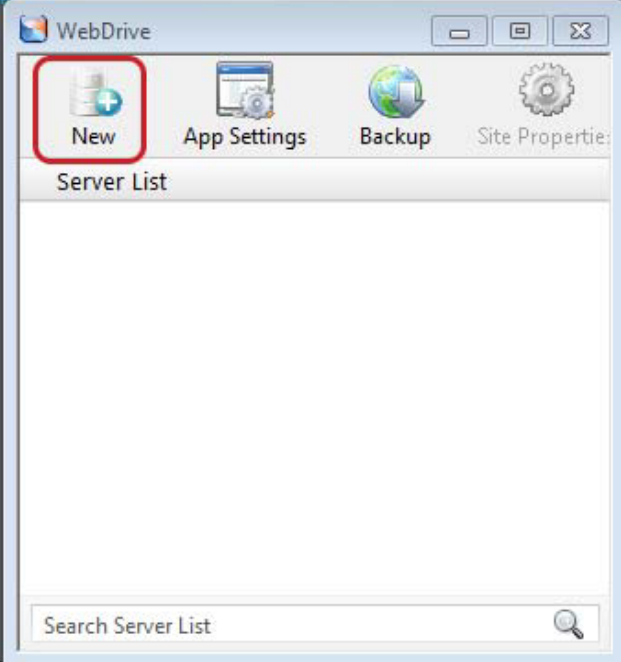

On the next page enter the following information:

- Url / Address: **[sftp.data.vu.nl](http://sftp.data.vu.nl)**
- Username: **<your VU-net-ID>**
- Password: **<your VU-net-ID password>**

Next, press **Advanced Settings**

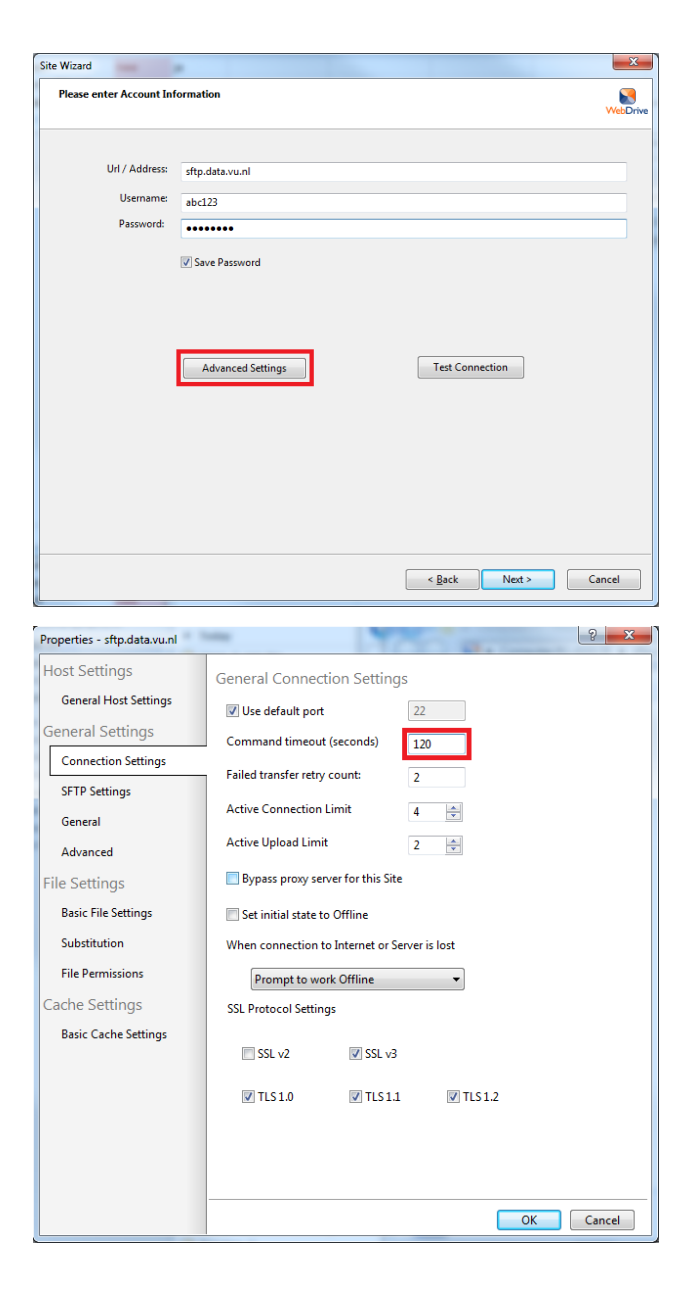

Under General Settings, click on **Connection Settings** a nd type for the **Command timeout (seconds)**: 120

Click on SFTP Settings and type the following path in the Root Directory section:

- For your personal homepage:
	- **/mnt/personal/few/<YourFormerFEWLoginNa me>**
	- or **/mnt/personal/falw/<YourFormerFALWLoginN ame>**

Note: Your Login Name might be either your **VU-net-ID** or your **UnixLoginName** from before the migration

- For your group homepage:
	- **/mnt/group/<YourGroupSite>**

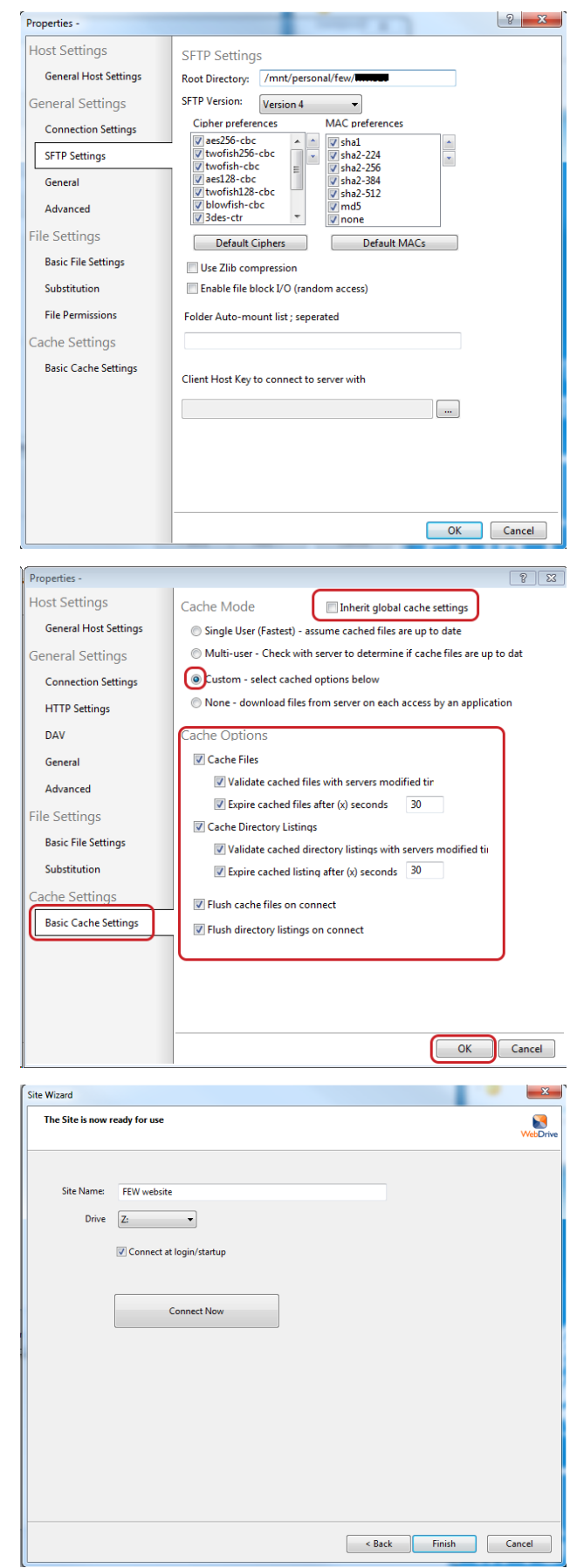

- On the bottom left click on the tab **Basic Cache Settings** . Perform the following steps (in order):
- 1. Turn off the checkbox **Inherit global cache settings**
- 2. Set the **Cache Mode** to **Custom**
- 3. Check **all checkboxes** such that they are all checked. The number values can remain at their default value
- 4. Click **OK**
- 5. Click **Next**

- On the next screen you can choose a **name** for the connection, such as "FEW/FALW website".
- Next, pick an unused **drive letter** to which the connection will be linked. If you wish to automatically connect when you log in to your computer, check the checkbox **Connec t at login/startup**
- Finally, press **Finish**

Webdrive is now setup to connect to your FEW/FALW website files

- Go to Windows Explorer and go to your chosen path
- Start editing **index.htm** by doubleclicking. If there is no index.htm, make a text file and save this under the name index.htm
- Go to **http://www.few.vu.nl/~YourFormerFEWLoginNa me>/** or **http://www.falw.vu/~YourFormerFALWLoginN ame>/** to see the results

Note: Your FormerLoginName might be either your **VU-n et-ID** or your **UnixLoginName** from before the migration

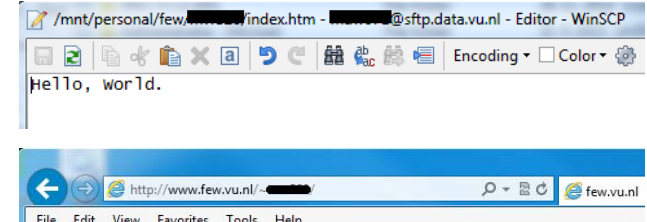

Hello, World.